#### **2000 winmostar チュートリアル**

# **Quantum ESPRESSO 収束テスト**

**V11.6.4**

**株式会社クロスアビリティ 2024年1月15日**

**Copyright 2008-2024 X-Ability Co., Ltd.**

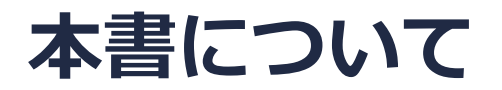

- 本書はWinmostar V11の使用例を示すチュートリアルです。
- 初めてWinmostar V11をお使いになる方[はビギナーズマニュアル](https://winmostar.com/jp/tutorials/V11/BeginnersGuide.pdf)を参照してください。
- 各機能の詳細を調べたい方は[ユーザマニュアルを](https://winmostar.com/jp/manual_jp/V11/html/index.html)参照してください。
- 本書の内容の実習を希望される方は、講習会を受講ください。
	- [Winmostar導入講習会:](https://winmostar.com/jp/seminars/intro/)基礎編チュートリアルの操作方法のみ紹介します。
	- [Winmostar基礎講習会:](https://winmostar.com/jp/seminars/basic)理論的な背景、結果の解釈の解説、基礎編チュートリアルの操 作方法、基礎編以外のチュートリアルの一部の操作方法を紹介します。
	- [個別講習会:](https://winmostar.com/jp/seminars/)ご希望に応じて講習内容を自由にカスタマイズして頂けます。
- 本書の内容通りに操作が進まない場合は、まず[よくある質問を](https://winmostar.com/jp/faq/)参照してください。
- よくある質問で解決しない場合は、情報の蓄積・管理のため、[お問合せフォームに](https://winmostar.com/jp/support_jp.php)、不具合の 再現方法とその時に生成されたファイルを添付しご連絡ください。
- 本書の著作権は株式会社クロスアビリティが有します。株式会社クロスアビリティの許諾な く、いかなる形態での内容のコピー、複製を禁じます。

*COP* **Copyright 2008-2024 X-Ability Co., Ltd.** 

**概要**

- 本チュートリアルの実施にはWinmostar V11プロフェッショナル版エリートが必要です。
- 本チュートリアルでは、Si結晶のSCF計算において、カットオフエネルギーとk点数を振った計 算を実行して収束テスト(convergence test)を行い、最適なカットオフエネルギー、k点数 を探し出す手順を紹介します。
- 本書ではまずカットオフエネルギーのスキャンを行い、次にk点間隔のスキャンを行います。
- 本書では、パラメータを変えて計算した際に、一つ前のパラメータでの計算からの全エネル ギーの変化が、あらかじめ決めた閾値(本書では比較的高精度を要求する1 meV ≈ 0.00007 Ry ≈ 0.02 kcal/molとします)を下回った時点で収束したと判断することにします。

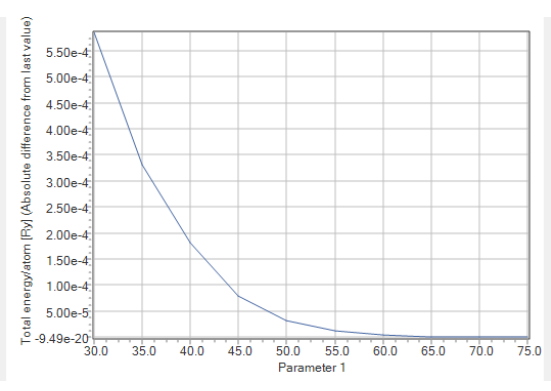

#### 注意点:

- 元素、使用する擬ポテンシャル、汎関数の種類によって収束挙動は異なります。
- Quantum ESPRESSOの計算方法及び計算設定内容の詳しい説明は、次の弊社記事をご覧くだ さい。[https://qiita.com/xa\\_member](https://qiita.com/xa_member)

*COPY 2008-2024 X-Ability Co., Ltd.* 

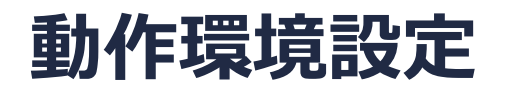

- Winmostar [V11.5.0以降を利用しかつ64bit環境をご利用の方は、CygwinWM](https://winmostar.com/jp/download/cygwinwm/) 2023/04/05 バージョン以降をインストール、環境設定してください。
	- 2023/04/05バージョン以降のCygwinWMには推奨バージョンの64bit版Quantum ESPRESSOが同梱 されています。
- 上記に該当しない場合、または<u>推奨バージョン</u>以外のQuantum ESPRESSOを利用したい方 は、別途Windows版Quantum [ESPRESSOのインストールと環境設定](https://winmostar.com/jp/manual_jp/installation/QE_install_manual_jp_win.pdf)が必要です。

#### **Winmostar V11の動作モード**

V11には**プロジェクトモード**と**ファイルモード**の2つの動作モードが用意されています。 本書ではプロジェクトモードでの操作方法を解説します。 ファイルモードの操作方法はV10のQuantum ESPRESSO[チュートリアルを](https://winmostar.com/jp/tutorials/v10/#QuantumESPRESSO)参照してください。

#### **MA** Winmostar (PREMIUM) V11.0.1

ファイル(E) 編集(E) 選択(L) 表示(V) QM MD 固体(S) アドオン(A) ツール(T) チュートリアル(U) ウィンドウ(W) ヘルプ(H)

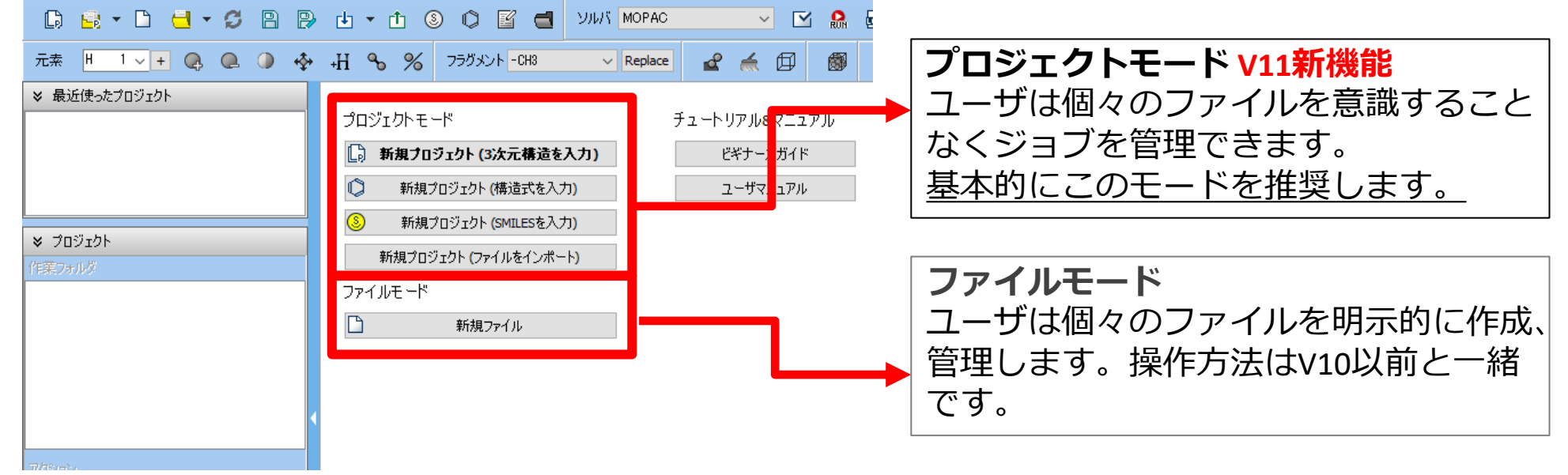

#### **I. 系のモデリング**

基本的な操作方法はQE[基礎編チュートリアルを](https://winmostar.com/jp/tutorials/V11/QE_tutorial_1(Basic).pdf)参照してください。

- 1. Winmostarを起動し、**新規プロジェクト(3次元構造を入力)**をクリックします。(すでに起 動している場合は先に**ファイル|閉じる**をクリックします。)
- **2. プロジェクト名**に「si\_convtest\_qe」と入力し**保存**をクリックします。

初期構造の作成方法の詳細はWinmostarユーザマニュアル 5.[初期構造の作成方法を](https://winmostar.com/jp/manual_jp/html/operation/createsystem.html)参照してくだ さい。ここでは既存の分子構造ファイルを読み込ませます。

- **3. ファイル|インポート|Samplesファイル|si.cif**をクリックします。
	- 任意のファイルを読み込む場合はこの段階で代わりに**ファイル|ファイルをインポート**を使います。
- **4. ファイルをインポート**ダイアログで**破棄して読み込み**をクリックします。

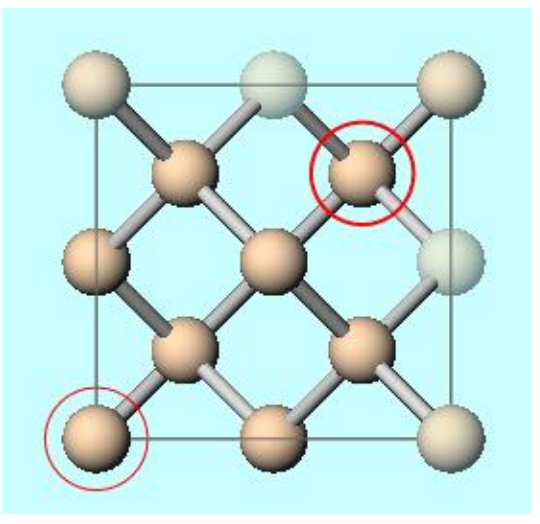

*COPY WINMOSTAR* Copyright 2008-2024 X-Ability Co., Ltd.

## **II. 計算の実行(カットオフエネルギーのスキャン)**

- **1. ソルバ**から**Quantum ESPRESSO**を選択し **(ワークフロー設定)** をクリックします。
- 2. 「現在のセルはプリミティブセルに変換可能です。…変換しますか?」と聞かれたら**はい**をク リックします。
- **3. Pseudo file**を**pz-\*vbc.upf**に変更します。
- **4. Manually specify cutoff energy**にチェックを入れ、Cutoff energyに「%WM\_SCAN1%」 と入力します。

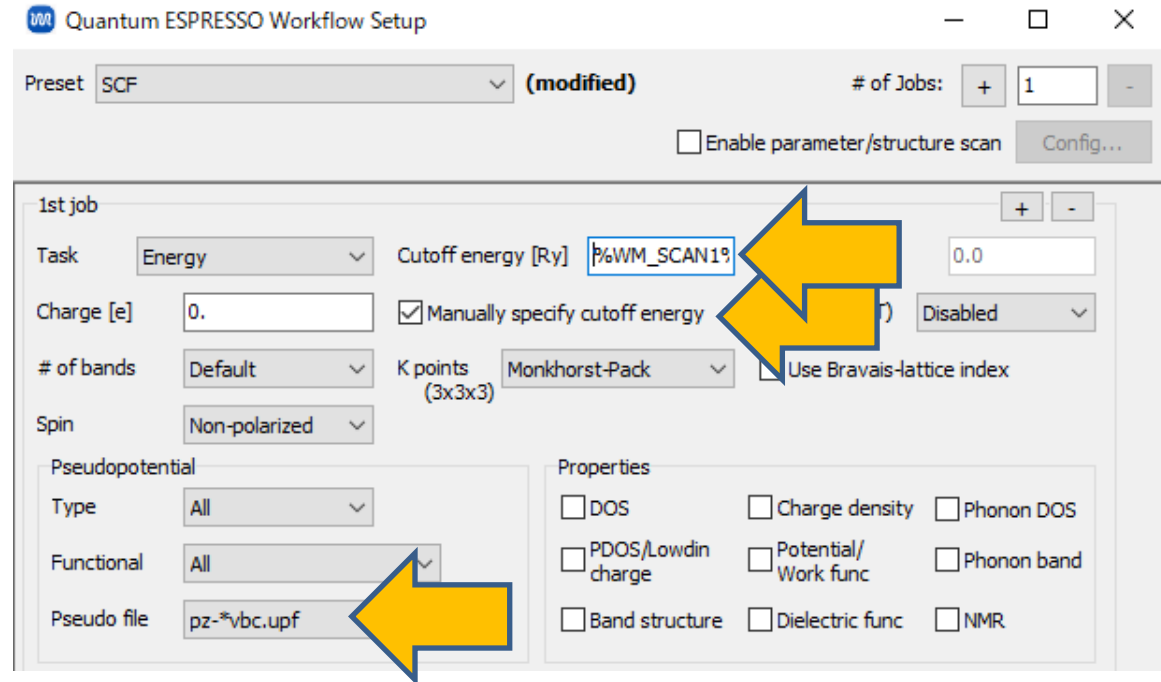

*COP* **Copyright 2008-2024 X-Ability Co., Ltd.** 

## **II. 計算の実行(カットオフエネルギーのスキャン)**

- **1. Enable parameter/structure scan**にチェックをいれ**Config**をクリックします。
- **2. Enter Step**をクリックし、Minimum Valueに「30」、Intervalに「5」、Number of steps に「10」を入力します。
- **3. OK**をクリックし**Parameter/Structure Scan**ウィンドウを閉じます。
- **4. Quantum ESPRESSO Workflow Setup**ウィンドウで**OK**をクリックし、**ジョブの設定**ウィ ンドウで適宜設定した後**実行**をクリックします。

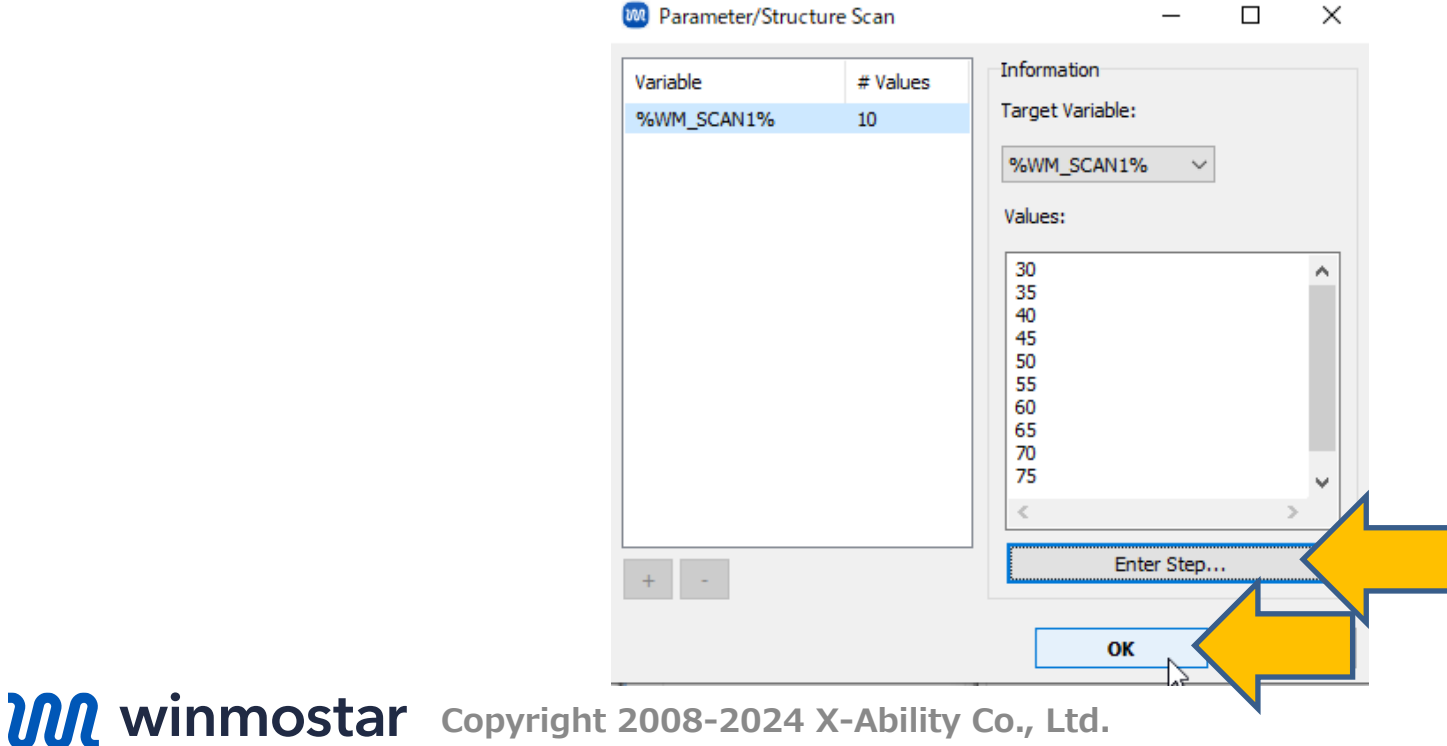

#### **III.結果解析(カットオフエネルギーのスキャン)**

- 1. work1\_QE\_SCFからwork10\_QE\_SCFまでの10個の作業フォルダの**状態**が**END**または **END(-)**に変化したら、**ファイル|プロジェクト|パラメータ/構造スキャン結果表示**をク リックします。
- **2. Y Axis**に**Total energy/atom**を選択し**Draw**をクリックして、各パラメータ(ここでは Cutoff energy)での1原子当たりの全エネルギーを表示させます。

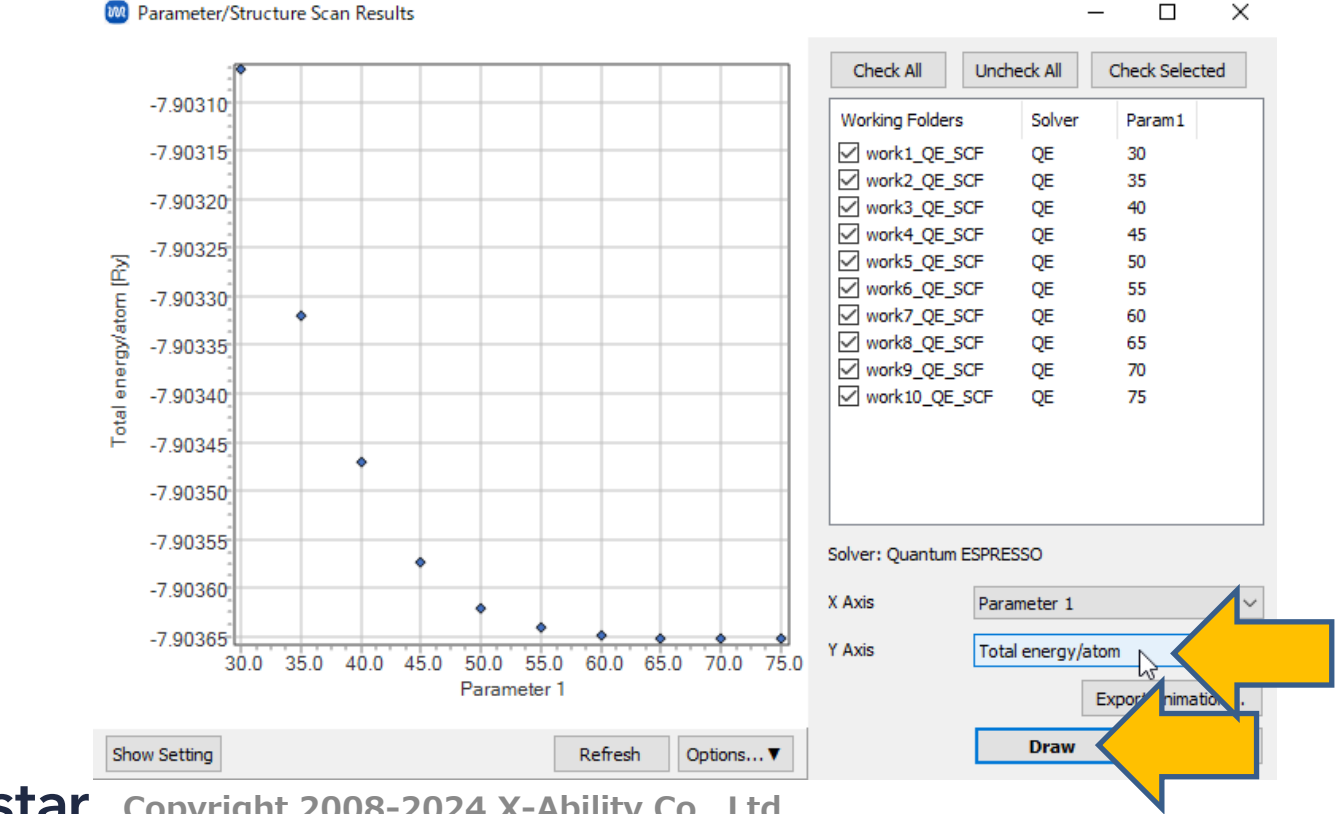

*Copyright 2008-2024 X-Ability Co., Ltd.* 

## **III.結果解析(カットオフエネルギーのスキャン)**

- 1. グラフ右下の**Options|Calculate Differences from First/Last Value**をクリックします。 **Type**に「Absolute difference from last value」を選択し**OK**をクリックします(スキャンし ているパラメータが大きくなるほど高精度になるため最後の値からの差分を選択)。パラメー タを変えた際の1原子当たりの全エネルギーの変化が表示されます。
- 2. 本書ではグラフの値が閾値である約0.00007 Ryを下回った50 Ryで収束したと判断します。
	- 本書では冒頭に記載の通り比較的高精度を要求する閾値を採用しています。
- 3. グラフの確認後**Close**をクリックし、**Parameter/Structure Scan Result**ウィンドウも **Cancel**をクリックして閉じます。 **MA** Absolute difference from last value  $\Box$

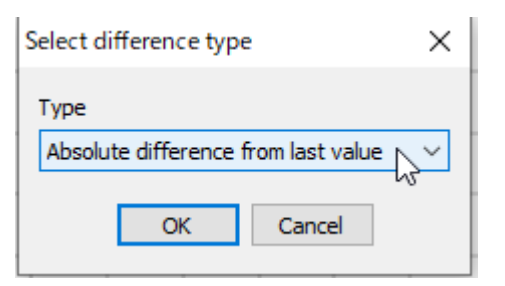

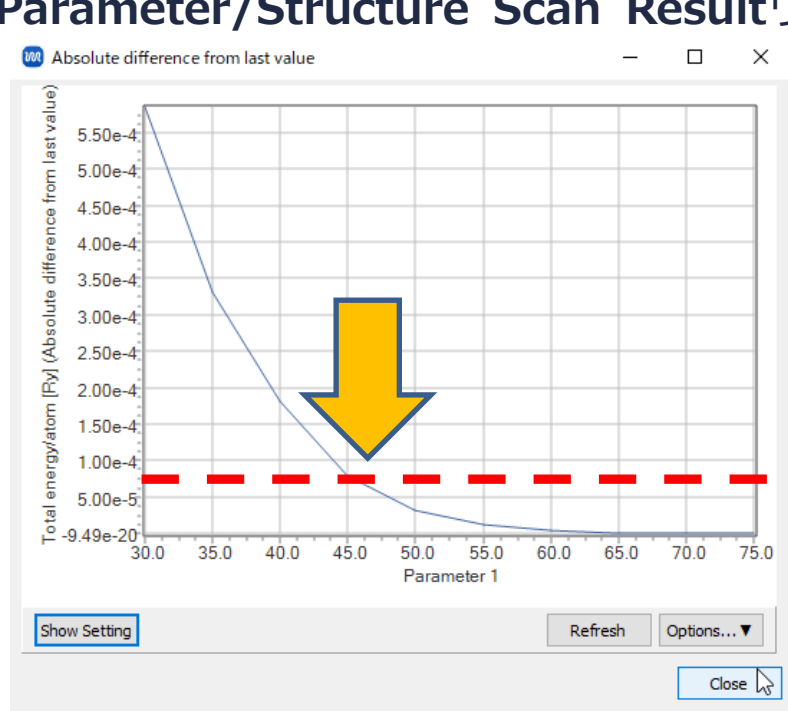

*COPY 2008-2024 X-Ability Co., Ltd.* 

#### **IV.計算の実行(k点数のスキャン)**

- 1. **(ワークフロー設定)** をクリックし「継続ジョブを実行しますか?」と表示されたら**いいえ** をクリックします。
- **2. Cutoff energy**にP. 10で決定した値(「50」)を入力します。
- **3. Details**をクリックし、**K\_POINTSの(Spacing)**に「%WM\_SCAN1%」と入力し**OK**をクリック します。

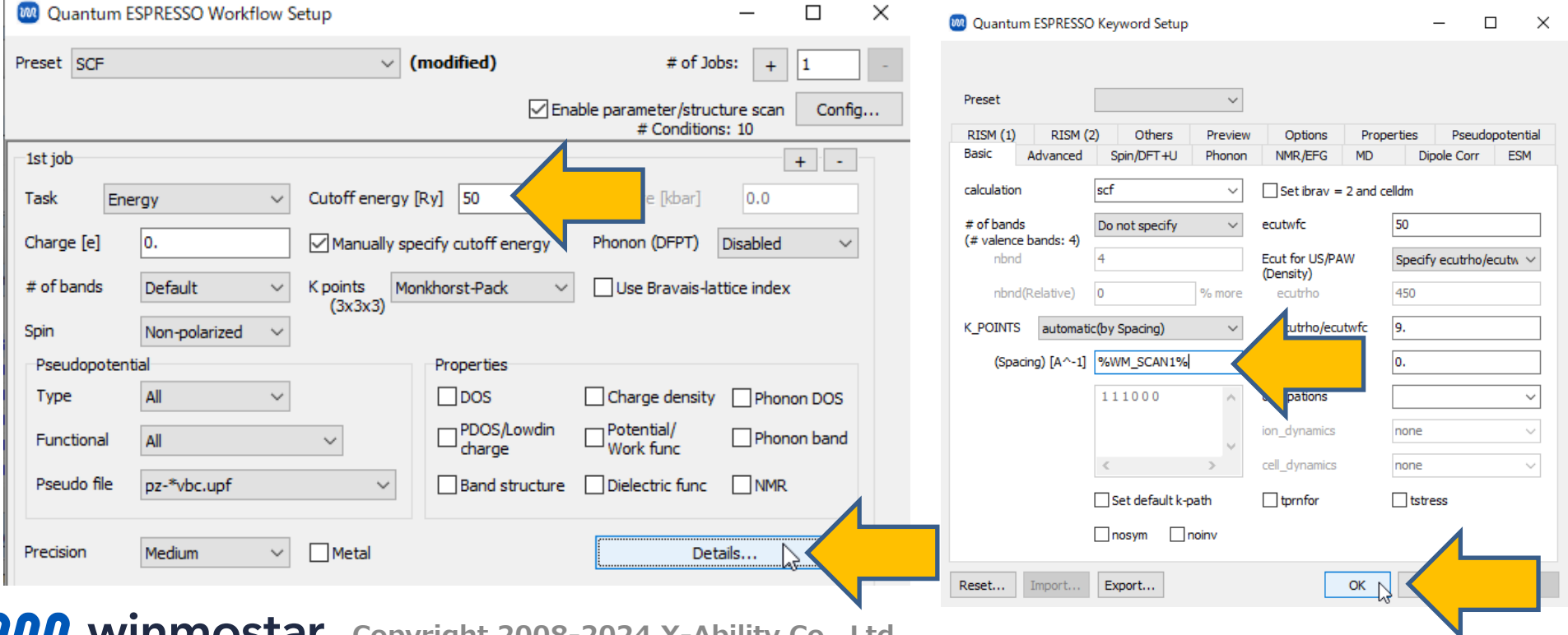

*COP* **Copyright 2008-2024 X-Ability Co., Ltd.** 

#### **IV.計算の実行(k点数のスキャン)**

- **1. Enable parameter/structure scan**の横の**Config**をクリックします。
- **2. Enter Step**をクリックし、 Minimum Valueに「0.05」、Intervalに「0.05」、Number of stepsに「10」を入力します。
- **3. OK**をクリックし**Parameter/Structure Scan**ウィンドウを閉じます。
- **4. Quantum ESPRESSO Workflow Setup**ウィンドウで**OK**をクリックし、**ジョブの設定**ウィ ンドウで適宜設定した後**実行**をクリックします。

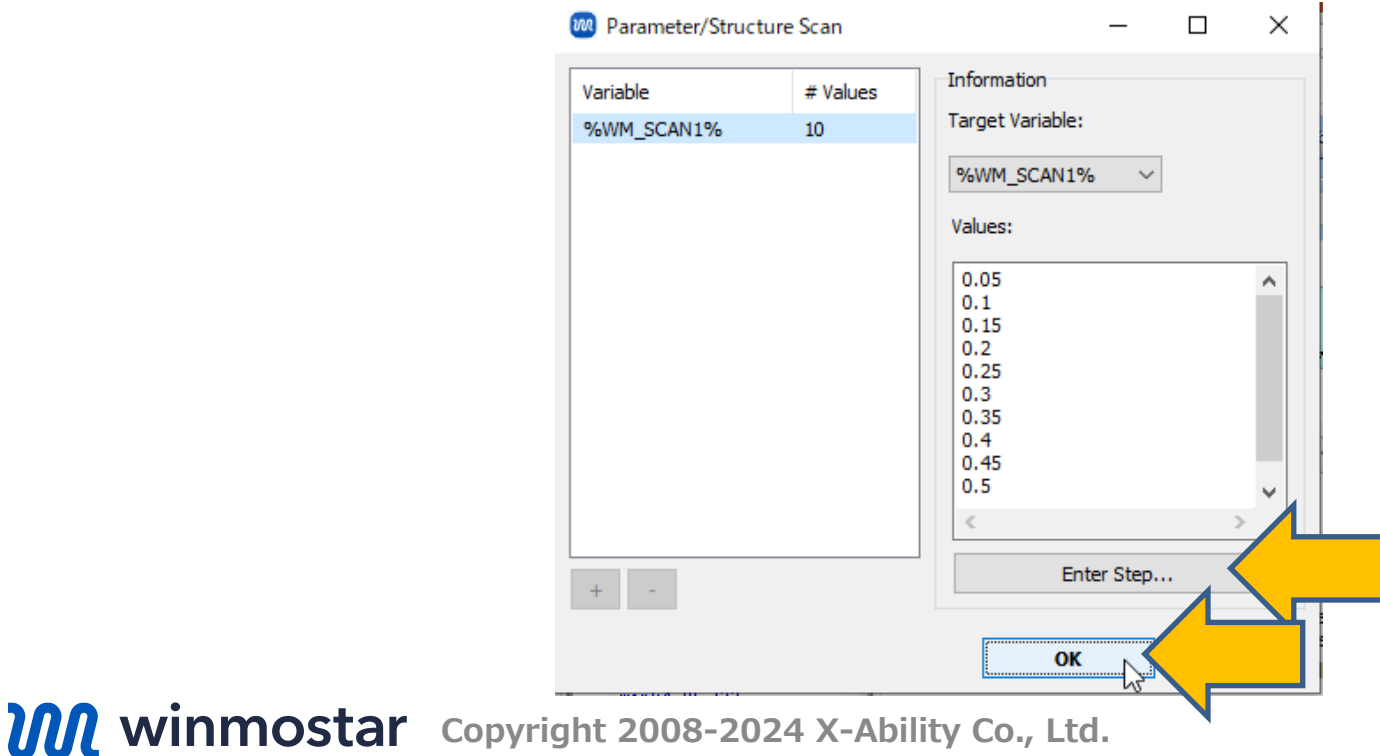

#### **V. 結果解析(k点数のスキャン)**

- 1. work11\_QE\_SCFからwork20\_QE\_SCFまでの10個の作業フォルダの**状態**が**END**または **END(-)**に変化したら、**ファイル|プロジェクト|パラメータ/構造スキャン結果表示**をク リックします。
- **2. Uncheck All**をクリックし、**Working Folders**のリストからwork11からwork20をShift+ クリックで複数選択し、**Check Selected**をクリックします。
- **3. Y Axis**に**Total energy/atom**を選択し**Draw**をクリックして、各パラメータ(ここではK spacing)での1原子当たりの全エネルギーを表示させます。

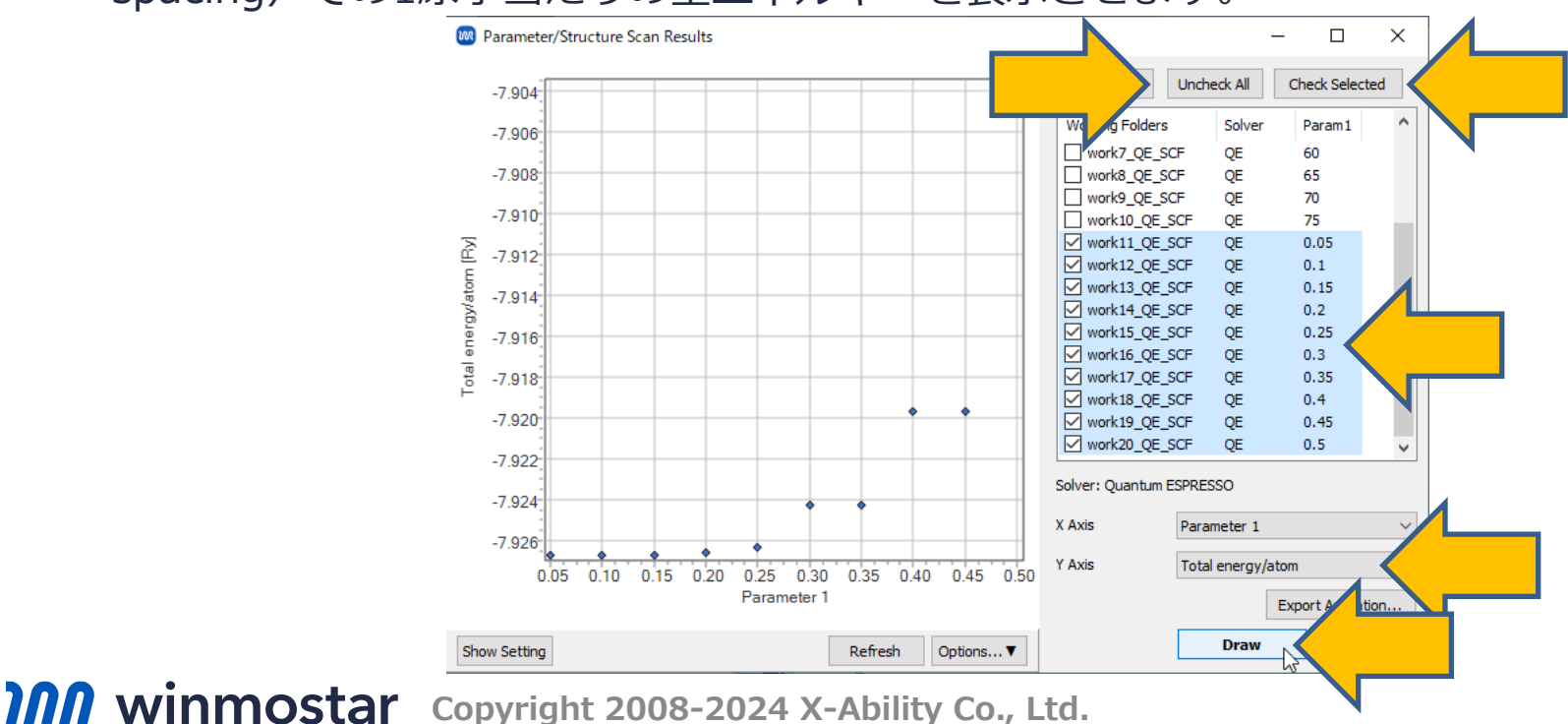

#### **V. 結果解析(k点数のスキャン)**

- 1. グラフ右下の**Options|Calculate Differences from First/Last Value**をクリックします。 **Type**に**Absolute difference from first value**を選択し**OK**をクリックします(スキャンし ているパラメータが小さくなるほど高精度になるため最初の値からの差分を選択)。
- 2. 縦軸の変化が大きく値を読み取りづらいため、グラフ左下の**Show Setting**をクリックし、**Y Axis**の**Logarithm**にチェックを入れます。P.10と同様に、本書の計算ではk点のSpacingが 0.15 Å-1で収束したと判断します。
	- 本書では冒頭に記載の通り比較的高精度を要求する閾値を採用しています。

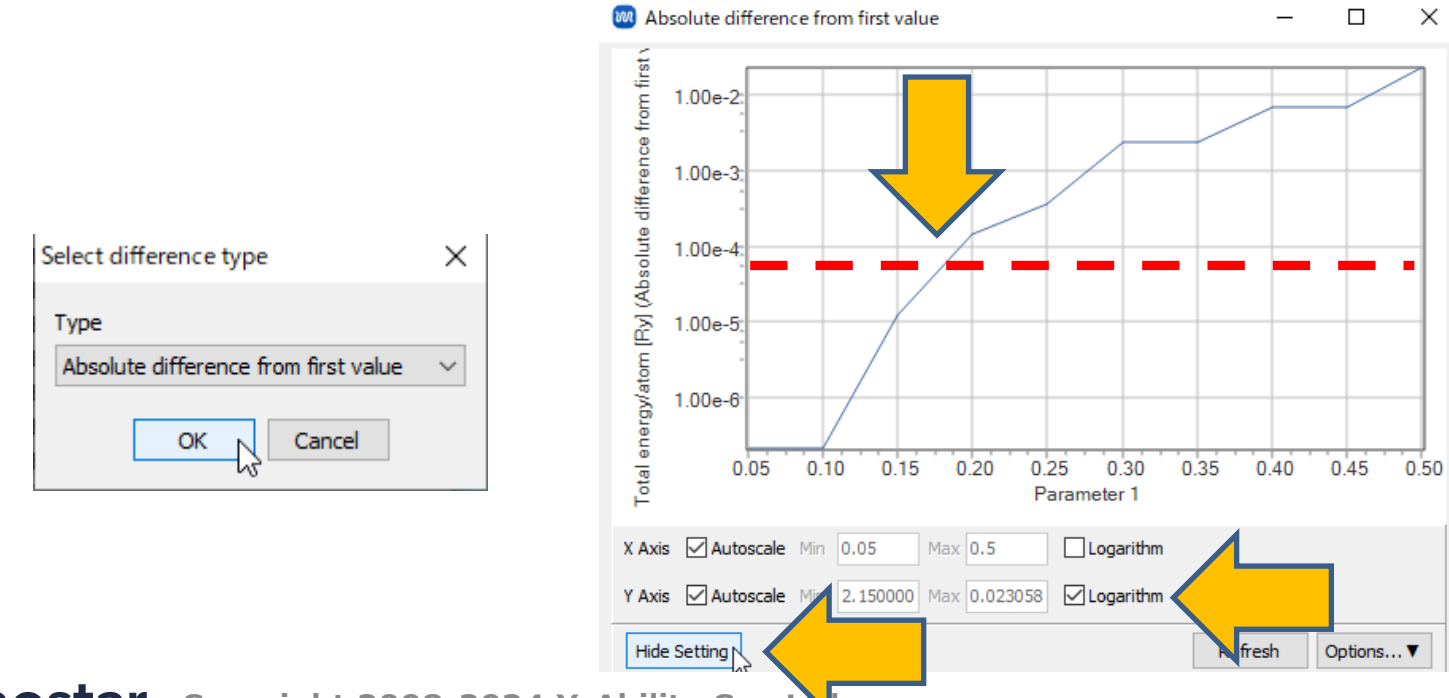

*Copyright 2008-2024 X-Ability Co., LNI.* 

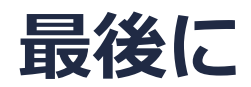

• 各機能の詳細を調べたい方は[ユーザマニュアルを](https://winmostar.com/jp/manual_jp/V11/html/index.html)参照してください。

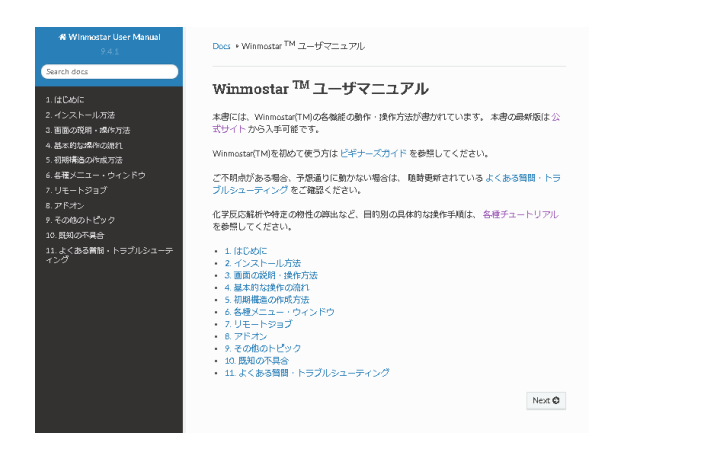

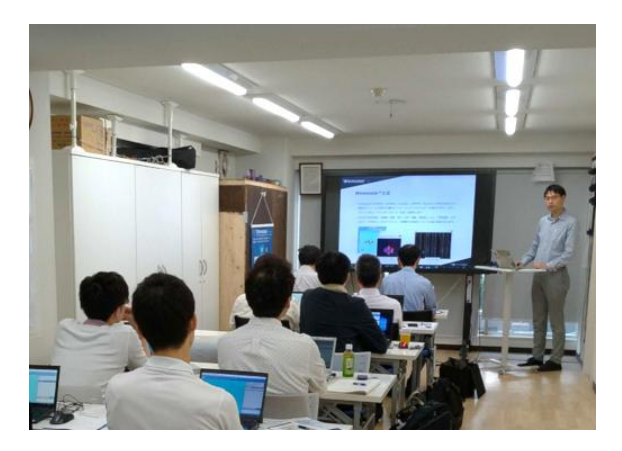

[ユーザマニュアル](https://winmostar.com/jp/manual_jp/V11/html/index.html) ファイン [Winmostar](https://winmostar.com/jp/seminars/) 講習会の風景

- 本書の内容の実習を希望される方は、Winmostar[導入講習会](https://winmostar.com/jp/seminars/intro/)、Winmostar[基礎講習会、](https://winmostar.com/jp/seminars/basic/) または[個別講習会の](https://winmostar.com/jp/seminars/)受講をご検討ください。(詳細はP.2)
- 本書の内容通りに操作が進まない場合は、まず[よくある質問を](https://winmostar.com/jp/faq/)参照してください。
- よくある質問で解決しない場合は、情報の蓄積・管理のため、<u>お問合せフォーム</u>に、不具合の 再現方法とその時に生成されたファイルを添付しご連絡ください。

以上

*COPY 2008-2024 X-Ability Co., Ltd.*